**Skype för företag** är ett verktyg som medarbetarna i Region Gävleborg kan använda sig av för att ha videomöten med andra vårdgivare men även för att ha videobesök med patient. Patienten är då gäst i Skypebesöket.

## **Alternativ 1. Du bokar och bjuder in patienter till videobesök åt dig själv**

Sköter du själv tidsbokningen av dina patienter så bokar du patienten i tidboken enligt riktlinje för videobesök (*se länk längst ner i dokumentet till Plexus*). Du gör sedan Skypebokningen i din egen kalender i Outlook.

## **Alternativ 2. Du bokar och bjuder in patienter till videobesök åt annan personal**

Sköter du tidsbokningen av patienter åt dina kollegor så bokar du patienten i tidboken enligt riktlinje för videobesök (*se länk längst ner i dokumentet till Plexus*). Du gör sedan Skypebokningen åt din kollega från din egen kalender i Outlook, komihåg att bjuda in den vårdpersonal som ska var med i mötet, du måste ha kvar bokningen i din egen kalender för att länken ska fungera till besöket.

För att bjuda in till ett videobesök går du via Outlook. Du byter från mail till kalender och klickar på **Nytt Skype-möte.**

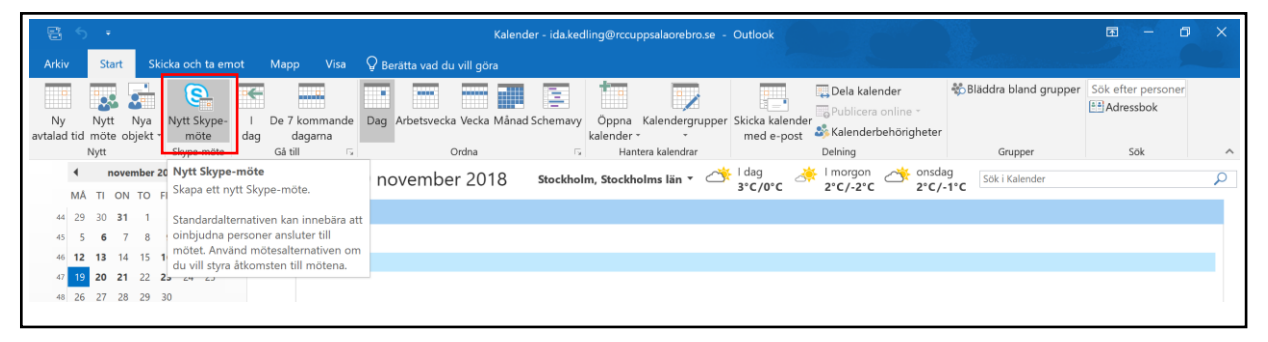

Skriv in mailadressen till de personer som du vill ska delta i videobesöket, det kan vara en eller flera personer, kom ihåg att bjuda in vårdpersonalen om du bokar åt kollegor. Fyll i ämnesraden samt dag och tid för det planerade besöket. Det får inte förekomma känsliga personuppgifter i inbjudan (patientens initialer är ok). Klicka på fliken **Infoga** och **Bifoga fil** och lägg till *Information till patient inför videomöte* som finns på flera språk på Plexus (*se länk längst ner i dokumentet till Plexus*). Klicka på skicka.

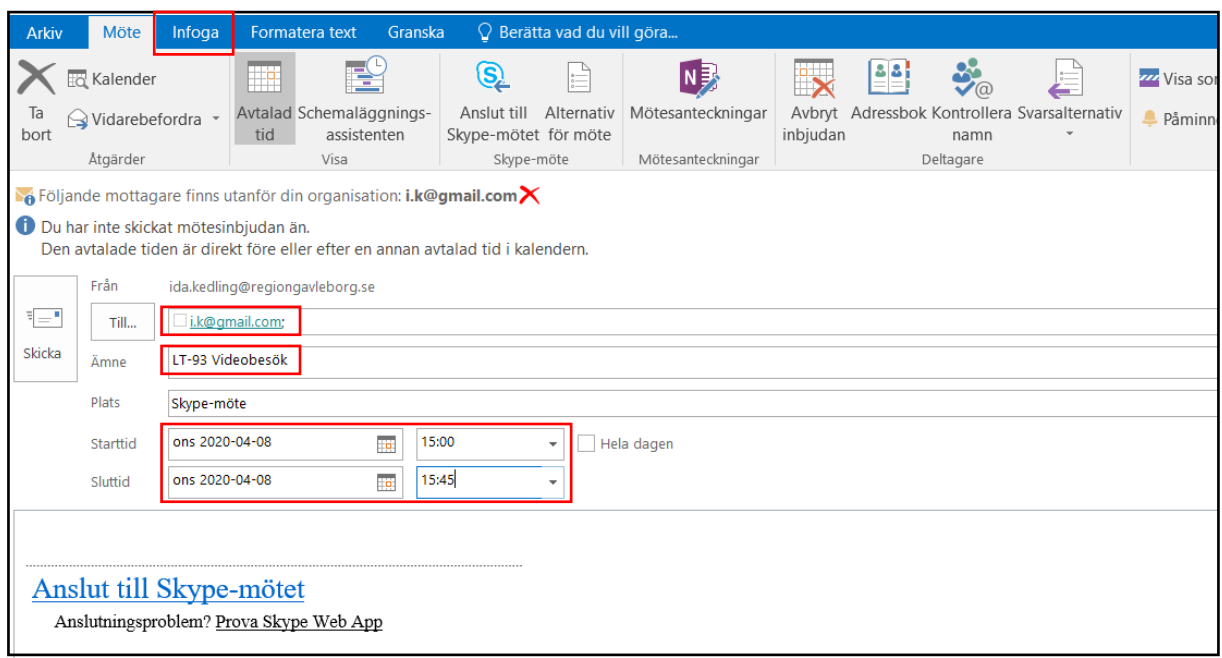

## **Alternativ 3. Använd en gemensamma kalender för att boka videobesök**

Om du inte vill att inbjudan till videobesöket ska skickas från din egen mailadress så kan du använda en gemensam mottagningskalender. En sådan kalender beställer ni via [it-support@regiongavleborg.se](mailto:it-support@regiongavleborg.se) skriv i ärendet att ni behöver en gemensam mottagningskalender för att boka skypemöten *(er eventuella tidigare funktionsbrevlåda går inte att använda då den inte har funktionen infoga Skypemöte).*

För att bjuda in till Skypemöte från en gemensam kalender så måste det göras via **Webkalendern** *(det fungerar inte att bjuda in till Skypemöte från en gemensam kalender från skrivbordets Outlook).*Behöver du hjälp med hur du lägger till den gemensamma kalendern eller hur du använder webkalendern så kontaka [it-support@regiongavleborg.se](mailto:it-support@regiongavleborg.se) eller [ida.kedling@regiongavleorg.se.](mailto:ida.kedling@regiongavleorg.se)

När besöksbokningen är skickad så hittar du den i kalendern. Klicka på bokningen och du får upp länken och kan ansluta till mötet genom att klicka på **Anslut till Skype-mötet**.

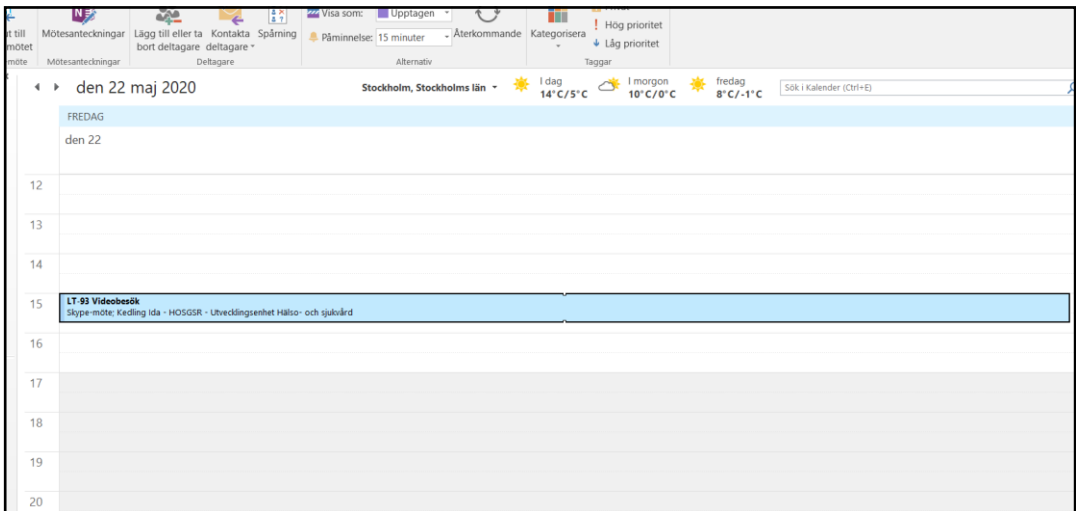

Klicka på ikonen med videokameran och **Starta min video**. Om mikrofonen har ett streck över sig så klicka på ikonen för att starta den.

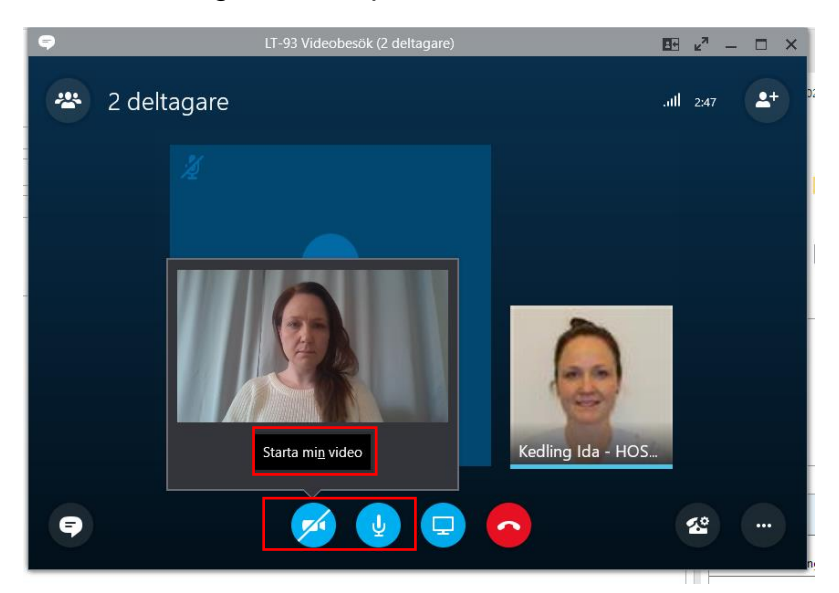

Du kan när du vill stänga av kameran eller mikrofonen genom att klicka på ikonerna. Om ni är fler än två personer i besöket är det bra att du stänger av din mikrofon under tiden som de andra pratar och slår på mikrofonen när det är din tur att prata. Råkar du gå ut från samtalet är det bara att återgå. När du vill avsluta klickar du på röda luren.

Om ljudet krånglar. Klicka på ljudikonen längst ner till höger på din datorskärm och klicka på pilen som du ser upp till höger på bilden nedan. Här ser du om du har flera ljudkällor inkopplade till din dator, tex en diktafon och ett par hörlurar. Välj den enhet där du vill ha ljudet. Höj och sänk på linjen.

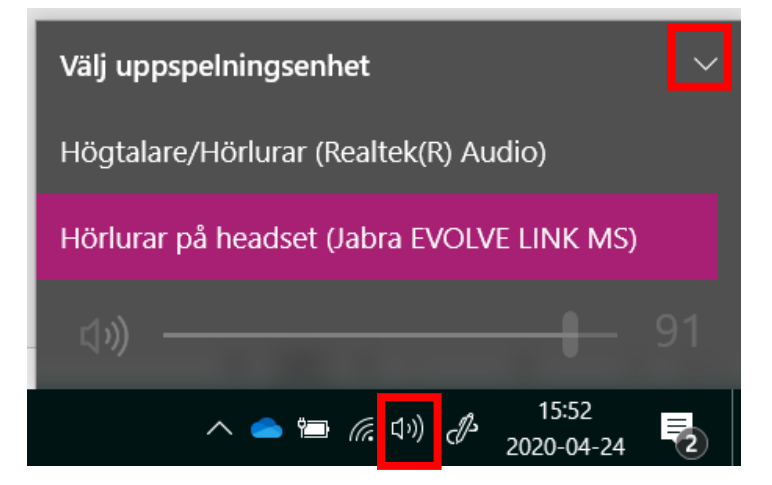

Vill du veta mer om Skype för företag kan du läsa och se dokument på plexus:

<http://plexus/Service-och-stod-i-arbetet/Support-och-felanmalan/system/skype/vardbesok-via-skype/>